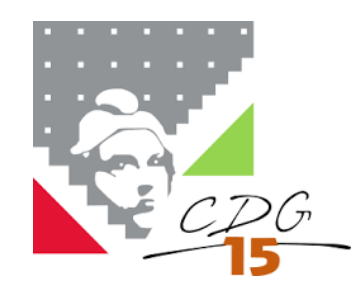

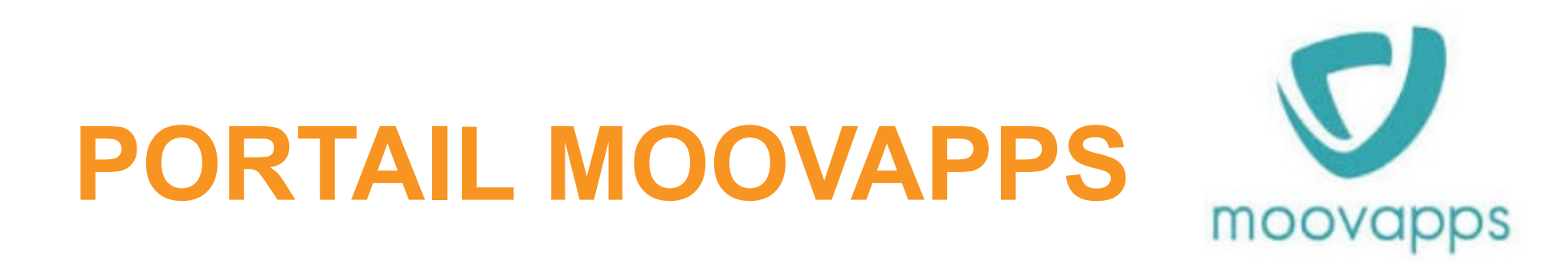

Objectif : modalités de transmission et de retour des arrêtés et autres éléments de carrières des agents suivis par le service Carrières.

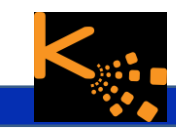

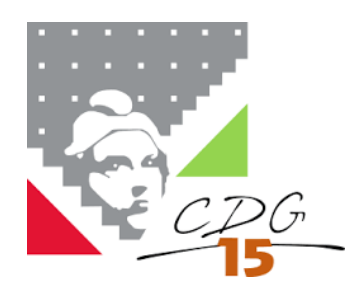

A compter du 3 octobre 2023, le Centre de Gestion du Cantal transforme les modalités de transmission et de retour des arrêtés et autres éléments de carrières des agents suivis par le service Carrières.

Un nouvel outil, appelé « PORTAIL MOOVAPPS» vient en replacement du système précédent d'envoi par mail ou papier de vos arrêtés.

Cet outil a plusieurs fonctionnalités :

- Nous permettre, collectivités et CDG 15, de **sécuriser les échanges de documents** à la fois d'un point de vue réglementaire (RGPD) mais également organisationnel (**pour éviter les risques de pertes de documents, de double envois**,…)
- Vous permettre **d'avoir accès au dossier individuel** de vos agents dont dispose le centre de gestion
- Mettre en place **un système unique d'échange de messages** permettant un meilleur suivi de vos demandes (en lieu et place des boites mails)
- **Sécuriser la sauvegarde des données individuelles** que constituent les dossiers individuels de vos agents détenus par le CDG 15

Même si cet outil, par ailleurs déjà utilisé par d'autres Centres de Gestion, est plutôt relativement simple d'accès, il nous a paru essentiel de constituer ce guide d'utilisation mis à votre disposition. *Pour tout renseignement complémentaire, vous pouvez contacter:*

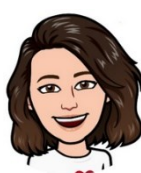

**04 71 63 89 41 04 71 63 89 39**

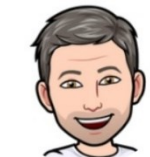

Elodie RIGAL, service gestion des carrières **:** Antoine BONAL, service informatique **:** 

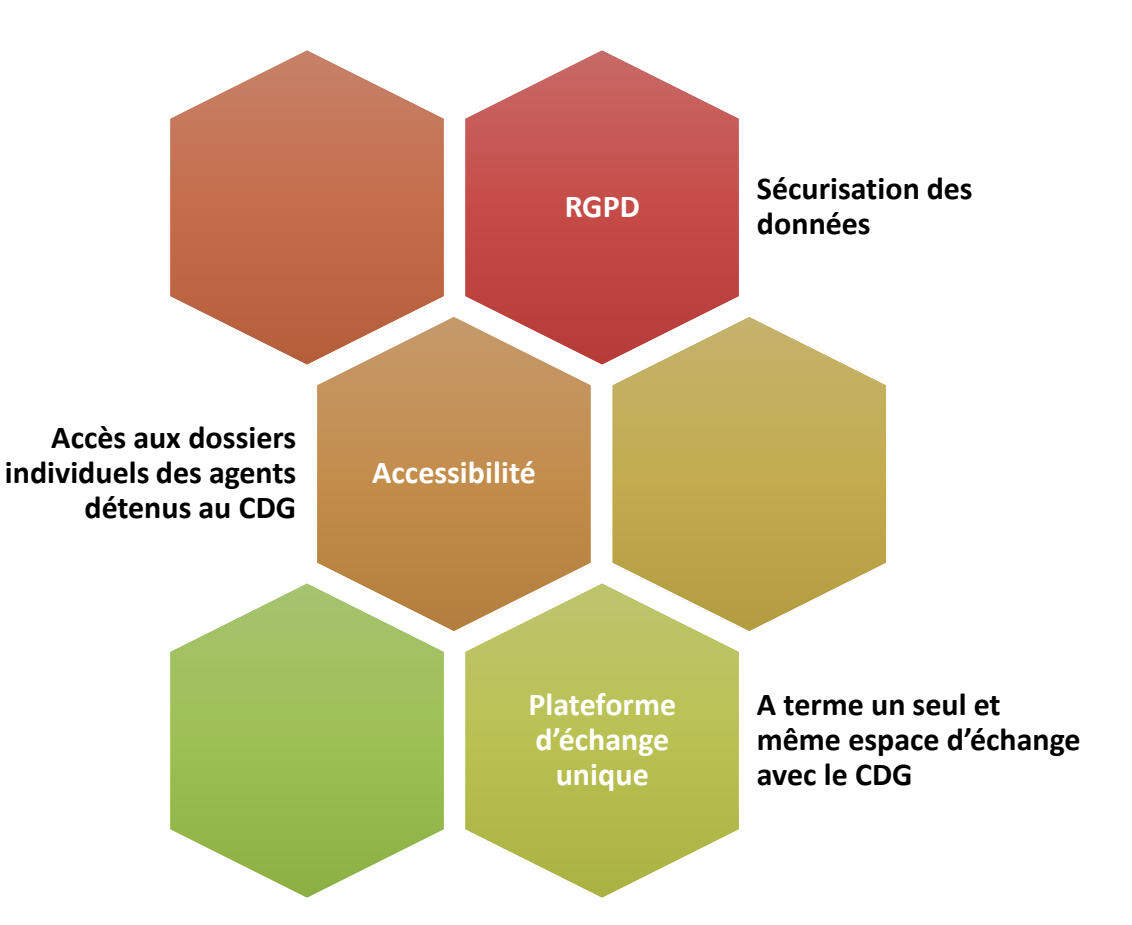

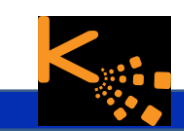

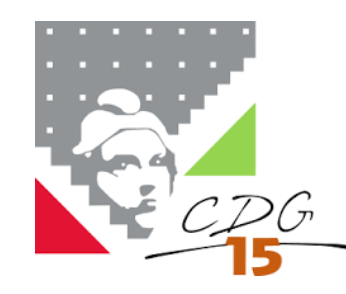

# **PORTAIL MOOVAPPS**

**Je me connecte… J'identifie mes services J'identifie mes documents… Je transmets en individuel… Je consulte mes demandes…**

**Annexe 1** Arrêté du 21 décembre 2012 relatif à la composition du dossier individuel des agents publics géré sur support électronique

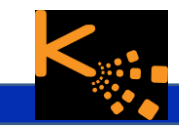

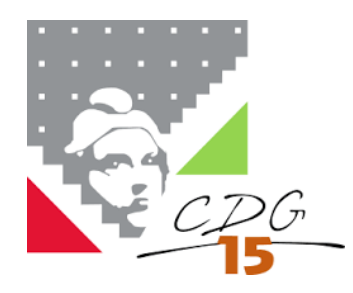

#### **Je me connecte…**

#### **Depuis le site du CDG 15**

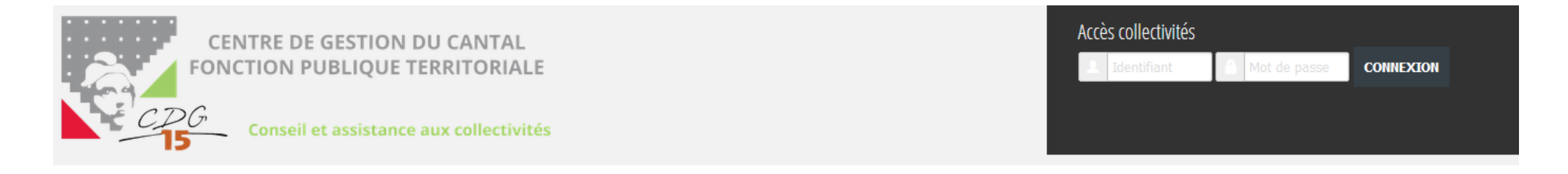

#### Vous devez vous connecter sur le site internet du CDG15 pour avoir accès au lien vers le portail Moovapps :

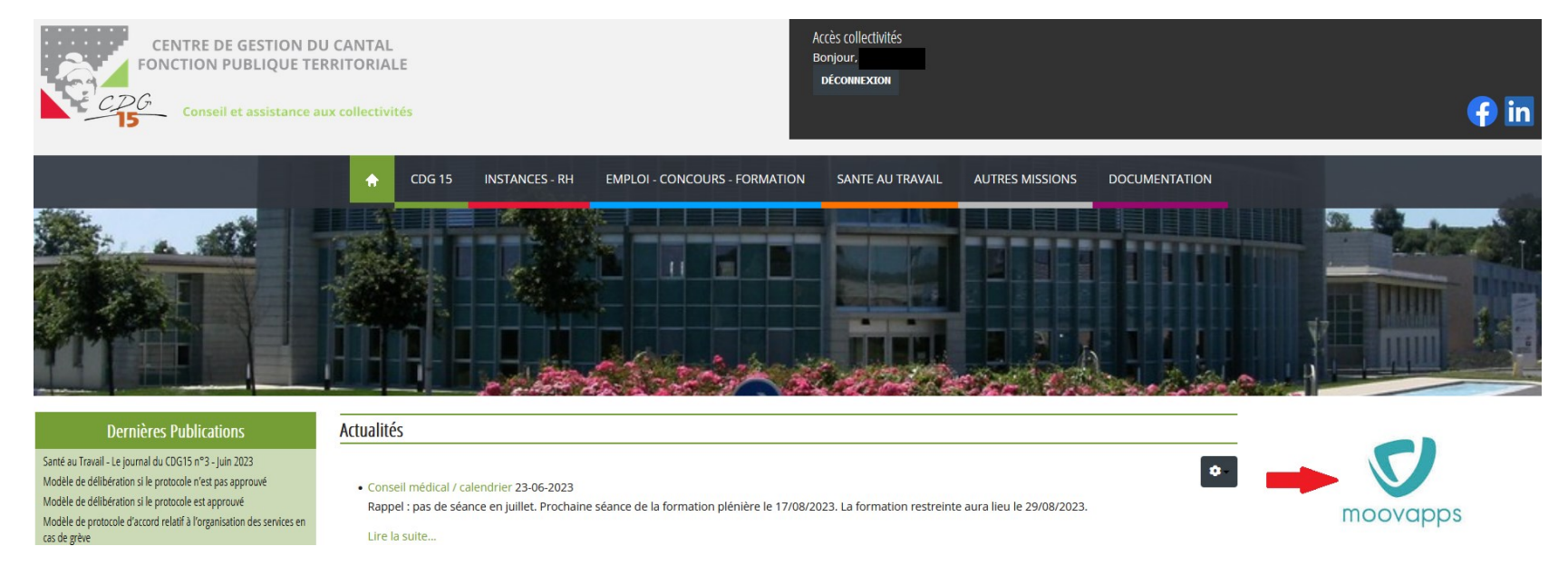

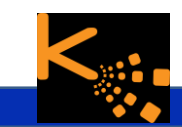

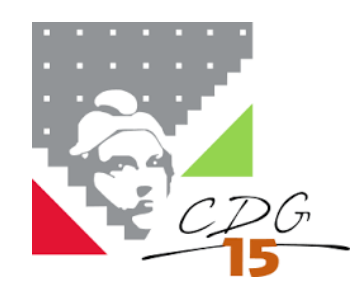

#### **Je me connecte…**

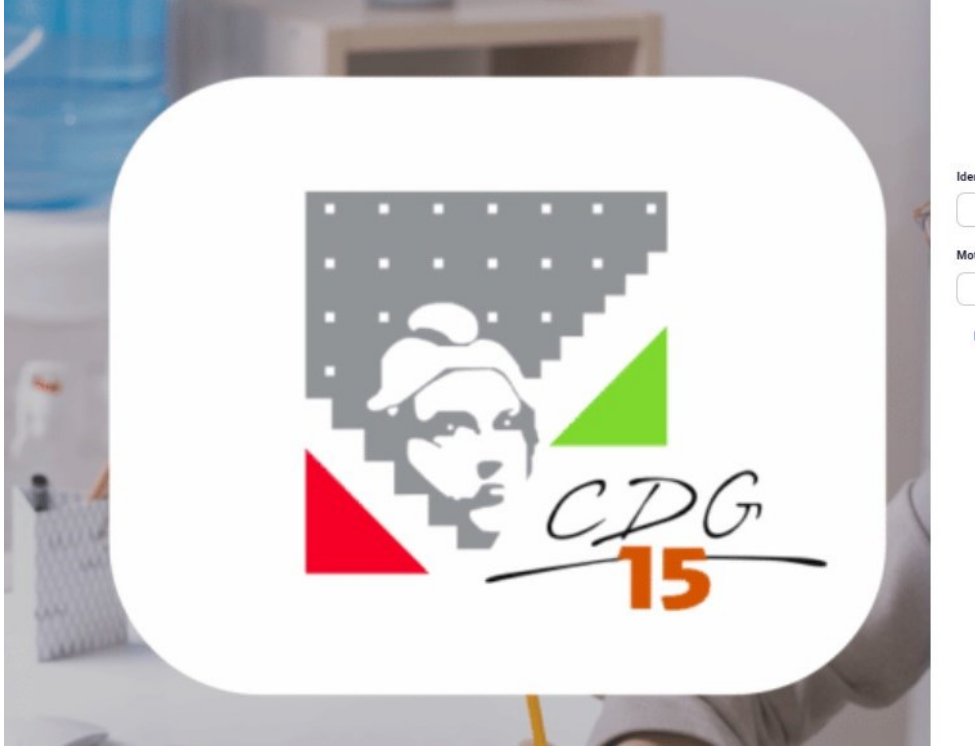

# **V** moovapps

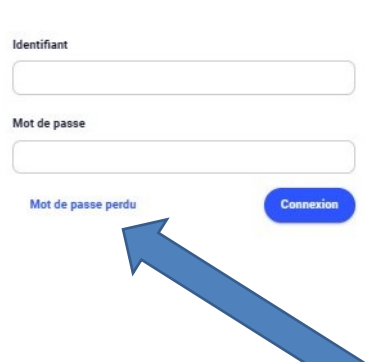

Votre identifiant est le même que celui vous donnant déjà accès à l'Extranet.

Pour votre 1<sup>ere</sup> connexion, votre mot de passe vous sera transmis par les services du CDG.

Vous pourrez par la suite, changer votre MDP par l'intermédiaire du lien en bleu « mot de passe perdu » .

Attention : en cas de changement les services du CDG n'y auront plus accès.

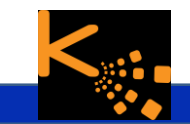

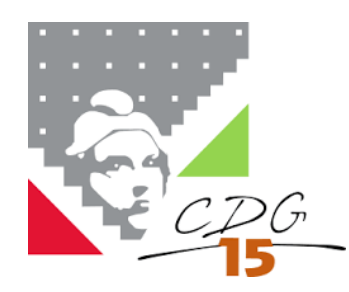

#### **J'identifie mes services…**

**Page d'accueil :** 

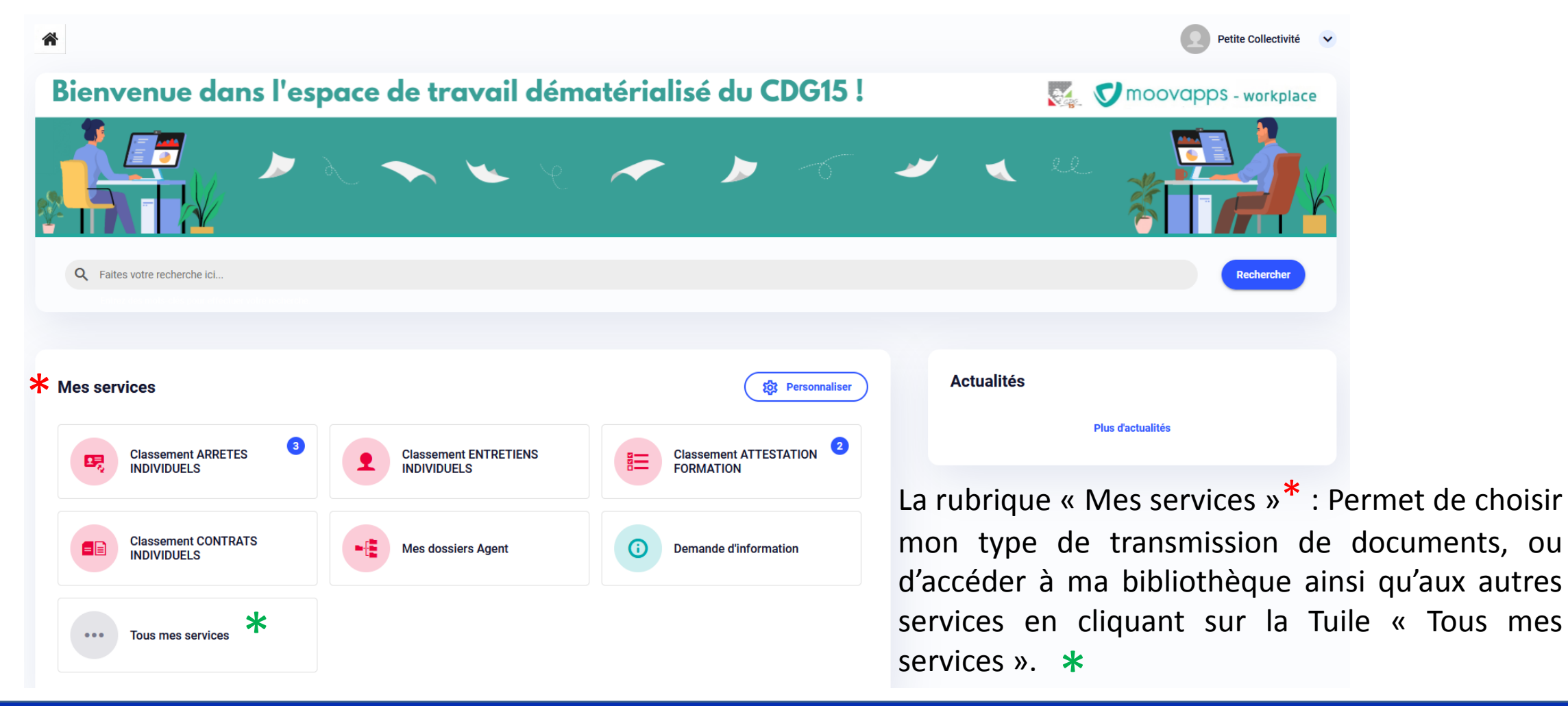

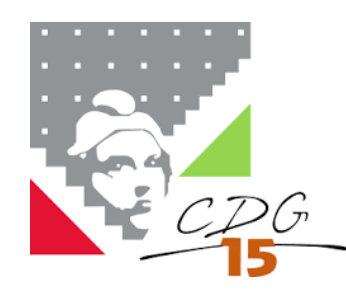

#### **J'identifie mes services…**

**La Tuile tous mes services donne accès : Tous mes services** 

#### RH - Individuel: Transmission de mes documents par type, à destination du CDG

 $\bullet$   $\bullet$   $\bullet$ 

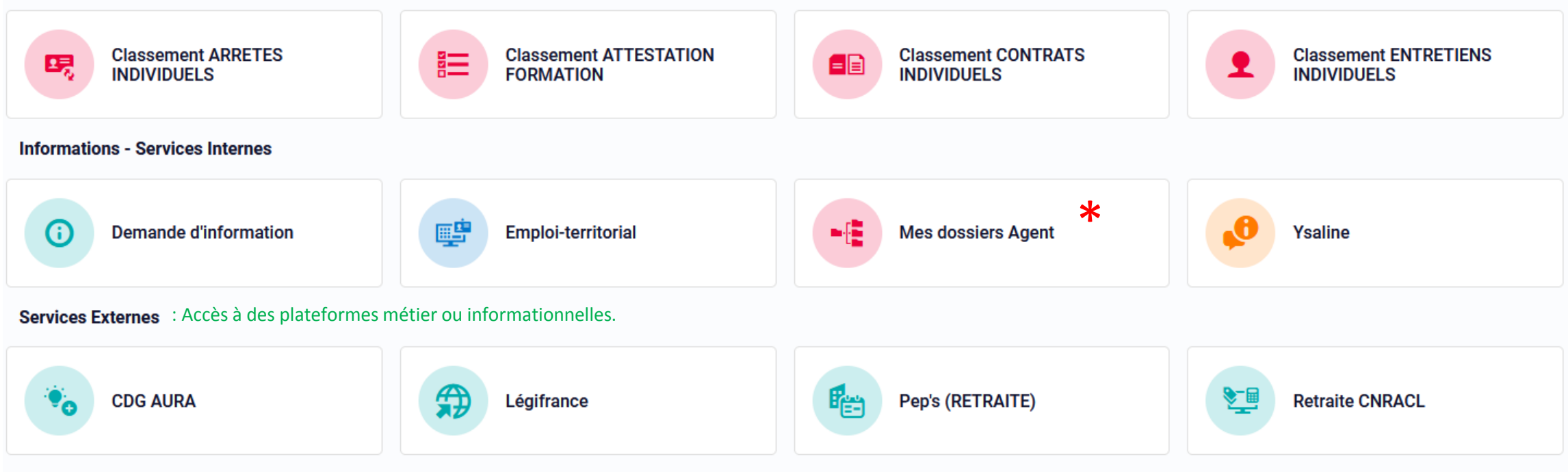

Mes dossier Agent : accès aux dossiers individuels des agents de ma collectivité. Ce sera votre nouvelle porte d'entrée pour consulter les dossiers et récupérer vos documents à imprimer. \*

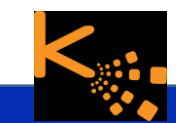

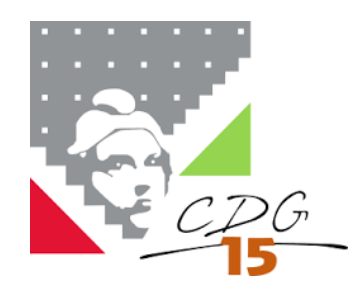

#### **J'identifie mes services…**

#### **Mes dossiers agents :**

#### Ma bibliothèque : accès à mes dossiers de ma collectivité et de mes agents, GED

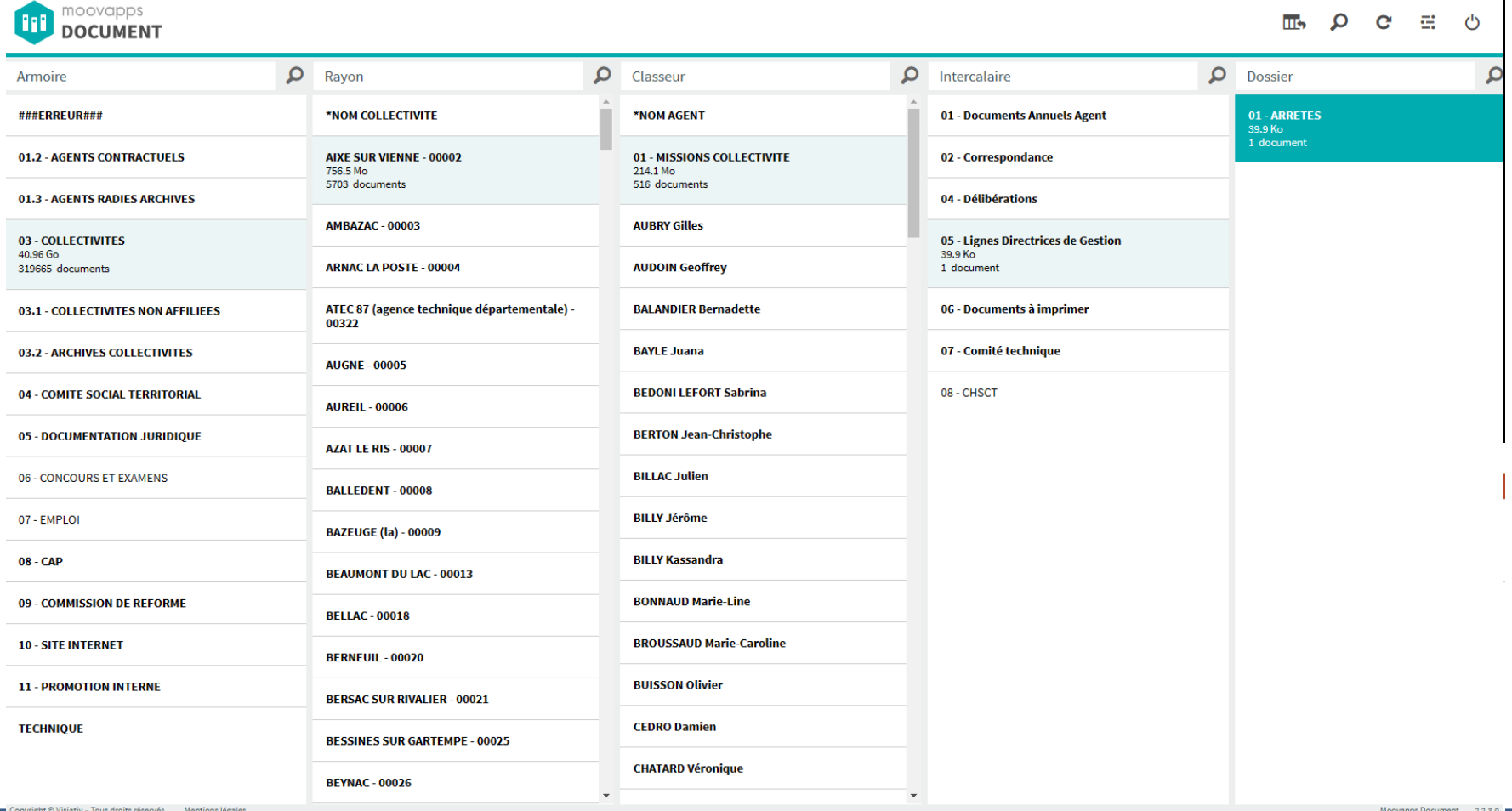

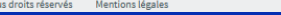

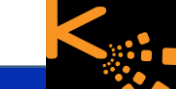

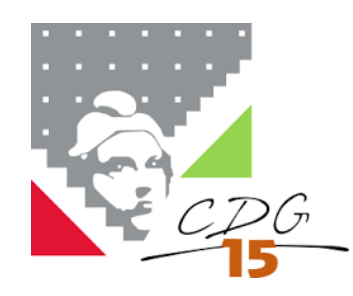

#### **J'identifie mes documents…**

#### **Mes services :**

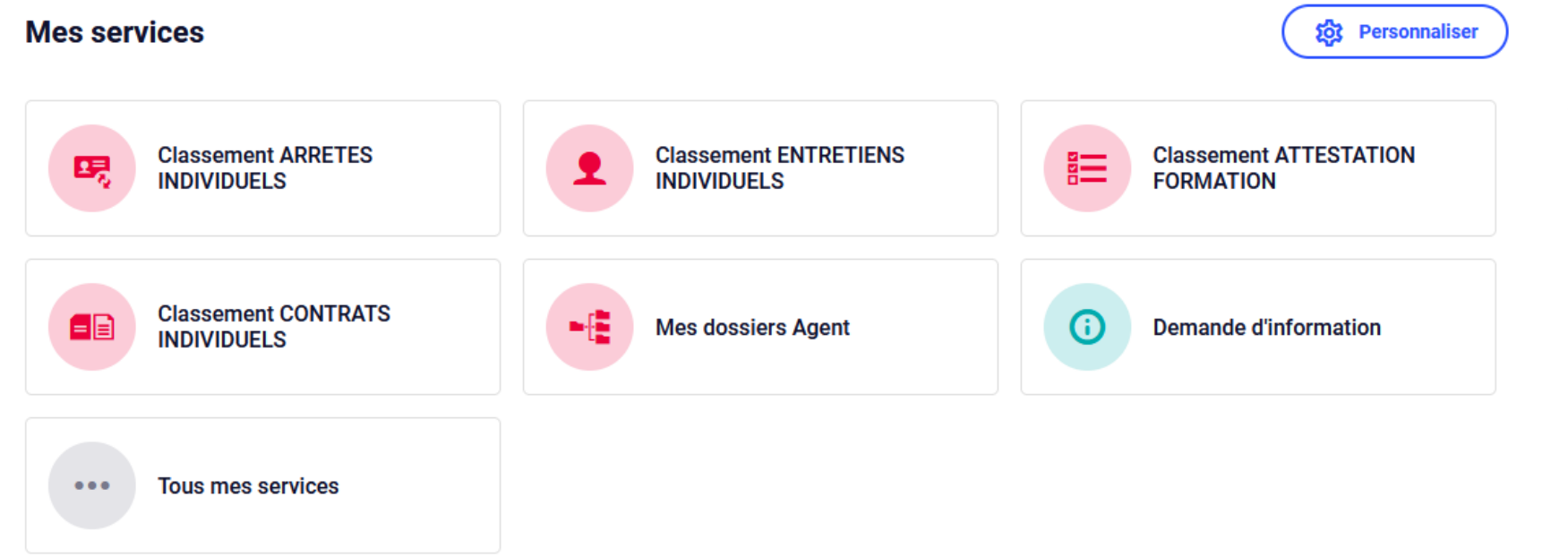

Je sélectionne le type de document que je souhaite transmettre au CDG en cliquant dessus.

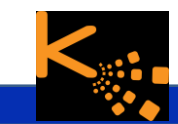

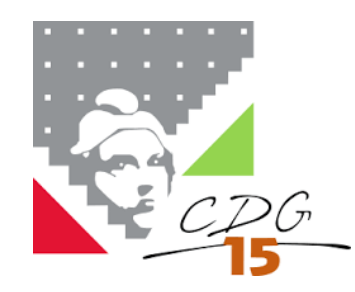

### **DEPOSE ET CLASSEMENT DES ARRETES / CONTRATS / ENTRETIENS PROF / ATTESTATIONS DE FORMATION**

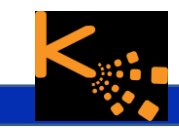

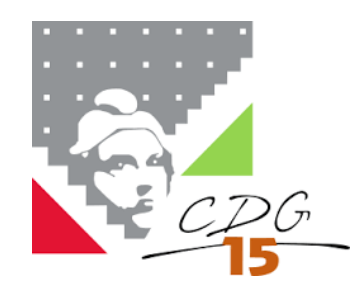

### **Je transmets en individuel…**

**Mes dépôts :** Classement ARRETES INDIVIDUELS

**Un processus de transmission : Tous les processus fonctionnent de la même manière :** 

Je clique sur mon type de document à déposer :

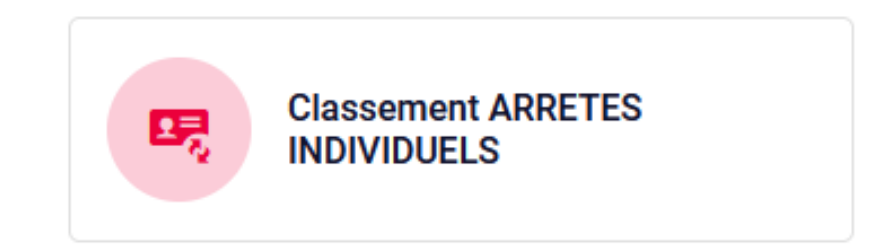

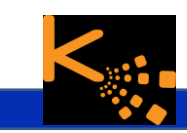

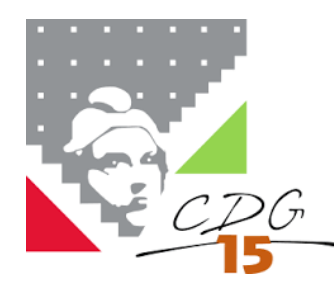

### **Je transmets en individuel…**

**Mes dépôts : J'ai sélectionné mon type de document, le bouton créer apparaît** Je clique sur **« Créer »** pour toute nouvelle transmission :

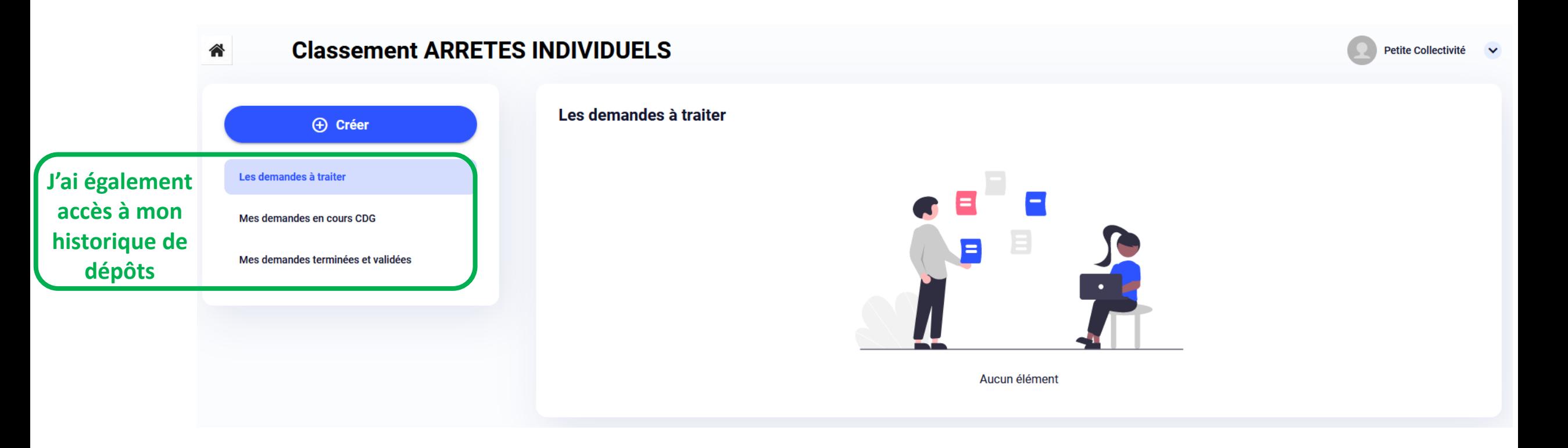

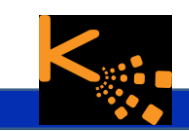

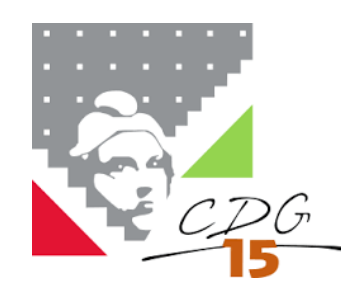

**Mes dépôts : Saisie des champs**

Les champs munis d'une « \* » sont des champs obligatoires à la saisie pour pouvoir envoyer la demande.

噩

Les champs détenant un cercle (…) représentent des informations à présélectionner, c'est-à-dire qu'elles sont déjà listées.

La date de prise d'effet de l'arrêté correspond bien à la date d'entrée en vigueur et non à la date de dépôt de celui-ci.

Cf Annexe 2 Arrêté du 21 décembre 2012 relatif à la composition du dossier individuel des agents publics géré sur support électronique.

# **Je transmets en individuel…**

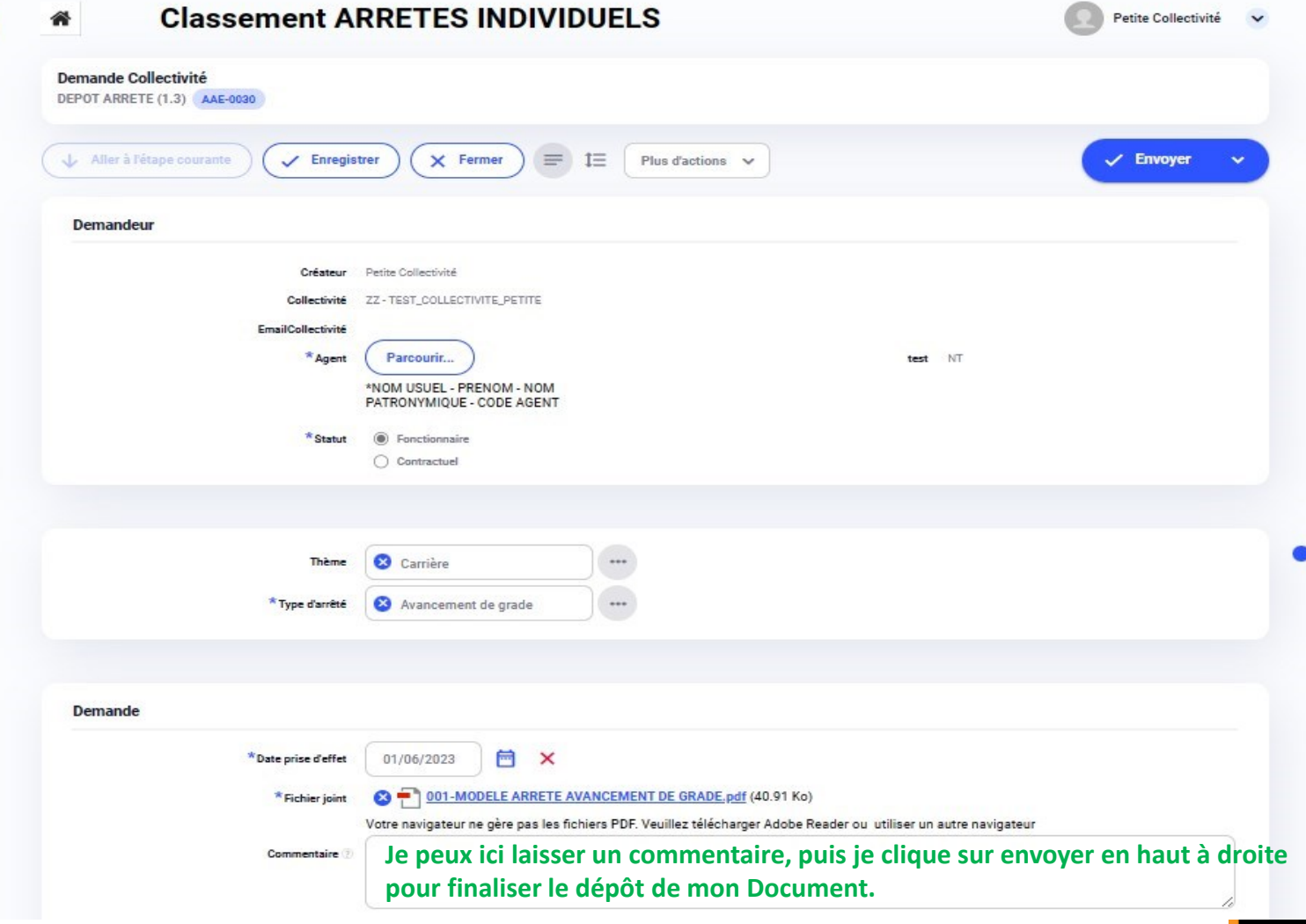

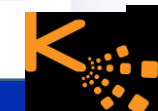

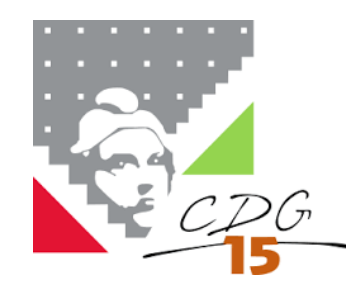

### **Je transmets en individuel…**

**Mes dépôts : 1ere dépose pour un agent (ex : mise en stage, nomination par mutation, 1er contrat)**

Passez par le module « Demande d'information » pour transmettre l'acte.

**Demande d'information** 

 $\left( \mathbf{d}\right)$ 

Choisir le thème « Carrières (fonctionnaire/contractuel) puis le sous-thème « création d'un nouvel agent ».

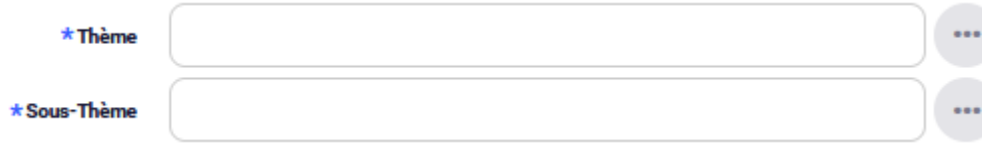

Les services du CDG créeront l'agent sous la GED et classeront le document transmis.

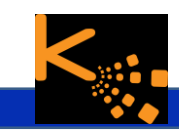

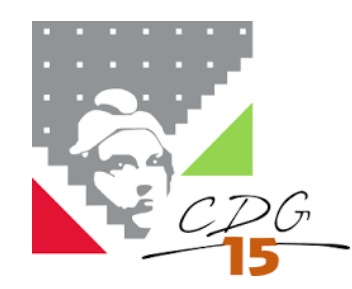

#### **Je consulte mes demandes…**

#### **Mes dépôts : MON HISTORIQUE DE DEPÔT :**

**Classement ARRETES INDIVIDUELS** Petite Collectivité v Mes demandes en cours CDG **A** Créer  $10 \times$  éléments 1 - 4/4  $=$  Filtrer Plus  $\vee$ Les demandes à traiter Date de création : Référence Collectivité Etapes en cours Intervenants en cours Etat de la demande Mes demandes en cours CDG · Test CARRIERE Mes demandes terminées et validées AAE-0023 ZZ - TEST\_COLLECTIVITE\_PETITE 2019 03/05/2023 09:28 Service Carrière · Stéphanie COLOMBO en validation Elodie Riga · Test CARRIERE AAE-0027 ZZ - TEST\_COLLECTIVITE\_PETITE 2019 22/05/2023 14:28 · Stéphanie COLOMBO en validation Service Carrière · Flodie Rigal · Test CARRIERE **ZZ - TEST\_COLLECTIVITE\_PETITE** 24/05/2023 14:32 AAE-0030 2019 Service Carrière · Stéphanie COLOMBO en validation · Elodie Rigal · Test CARRIERE AAE-0031 ZZ - TEST\_COLLECTIVITE\_PETITE 2019 24/05/2023 15:04 · Stéphanie COLOMBO en validation Service Carrière · Elodie Rigal

J'ai cliqué sur « Envoyer », je reviens sur l'historique de mes transmissions.

en validation en validation en validation en validation

Etat de la demande :

À tous moments, je peux consulter ici l'état de ma demande

pour revenir à mon écran d'accueil, il me suffit de cliquer sur le logo  $\bullet$  situé en haut à gauche.

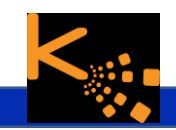

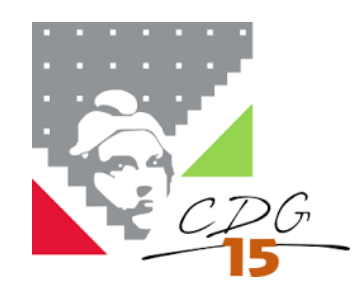

#### **Je consulte mes demandes…**

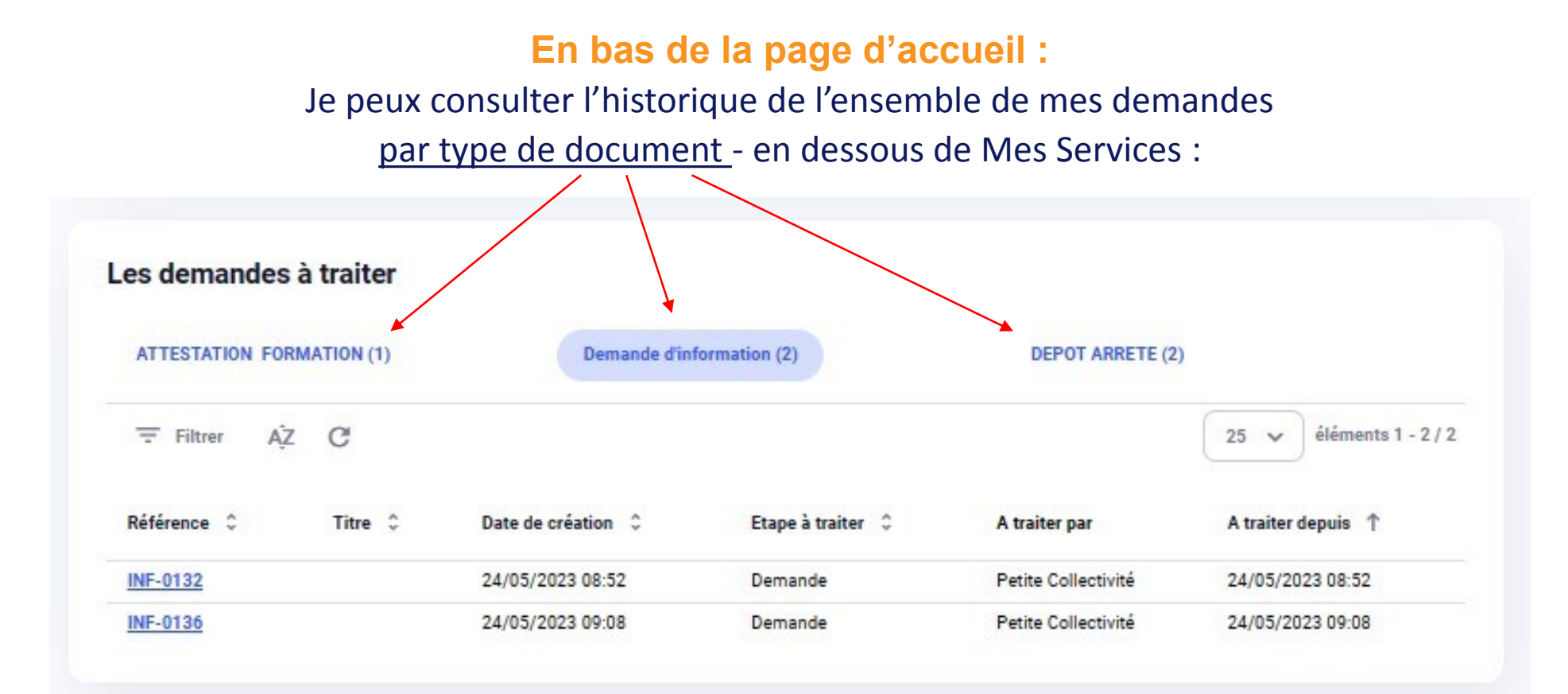

Dans cet exemple c'est « Demande d'information » qui est sélectionné en surbrillance.

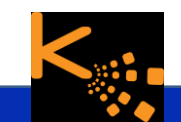

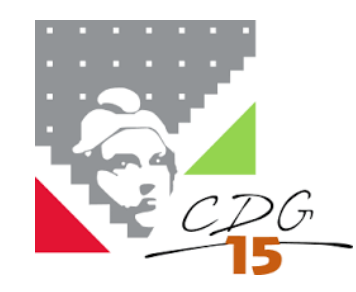

### **Dépose d'un document pour un agent nouvellement recruté…**

**Le dossier agent n'existe pas :** 

Réaliser une demande d'information :

Thème : Portail Moovapps

Sous thème : Création d'un nouvel agent

Joindre l'arrêté ou le contrat de travail de l'agent.

Le pôle RH du CDG créera le dossier de l'agent et classera le document.

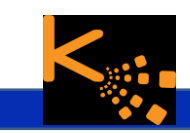

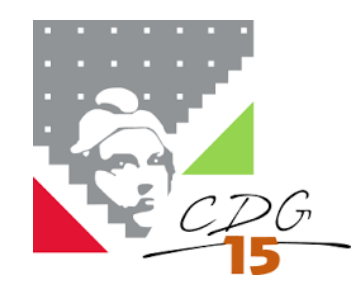

#### **DEMANDE D'INFORMATION**

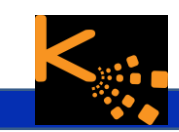

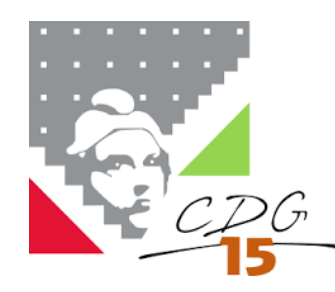

**J'ai sélectionné le service « demande d'information », le bouton créer apparaît** Je clique sur **« Créer »** pour toute nouvelle demande :

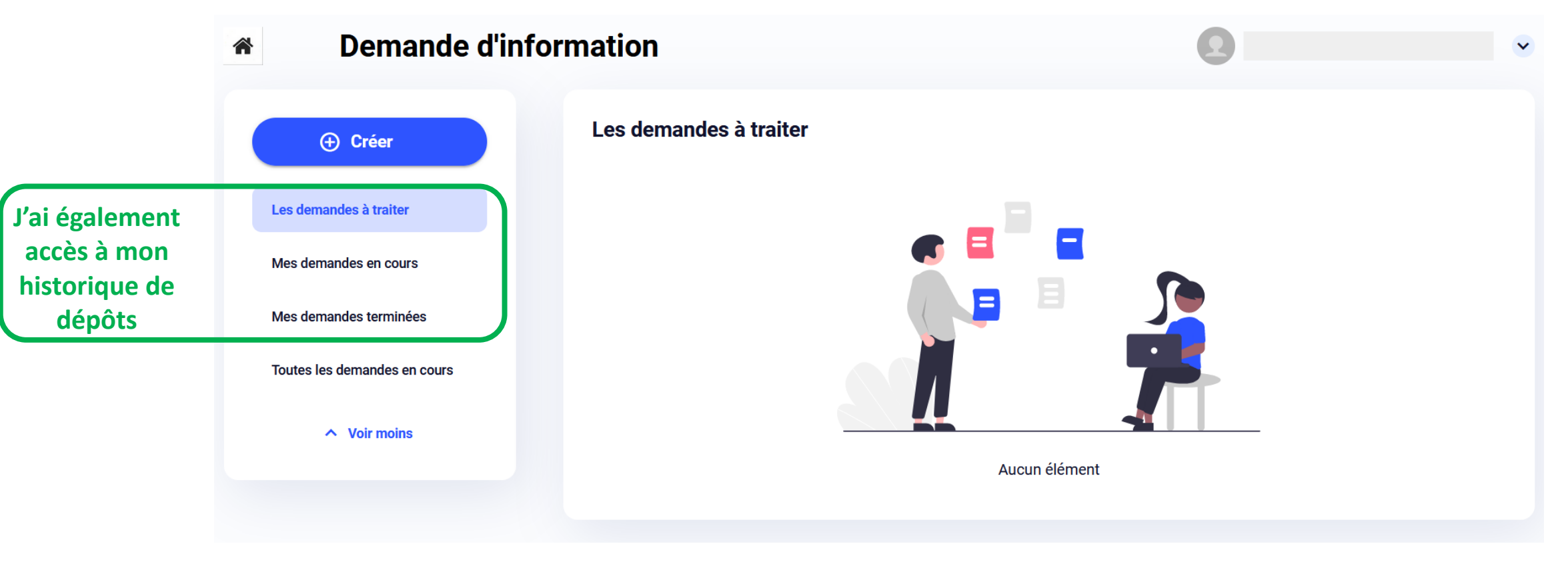

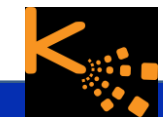

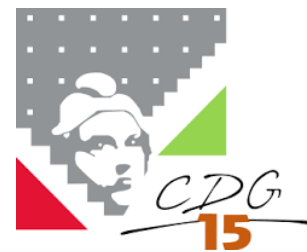

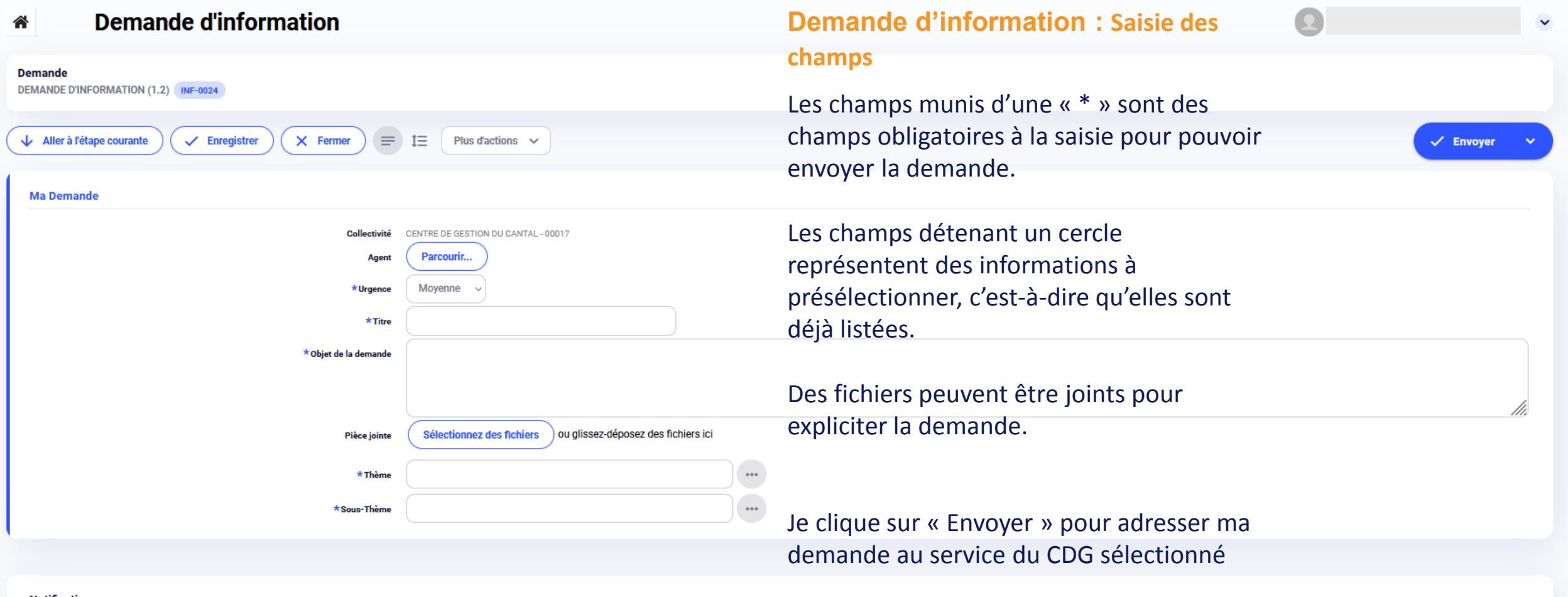

#### **Notification**

Une notification sera envoyée lorsque la Demande sera créée, et envoyé au(s) destinataire(s) suivant. Les adresses doivent etre séparées par des virgules.

Destinataire(s)

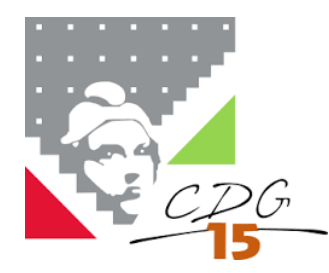

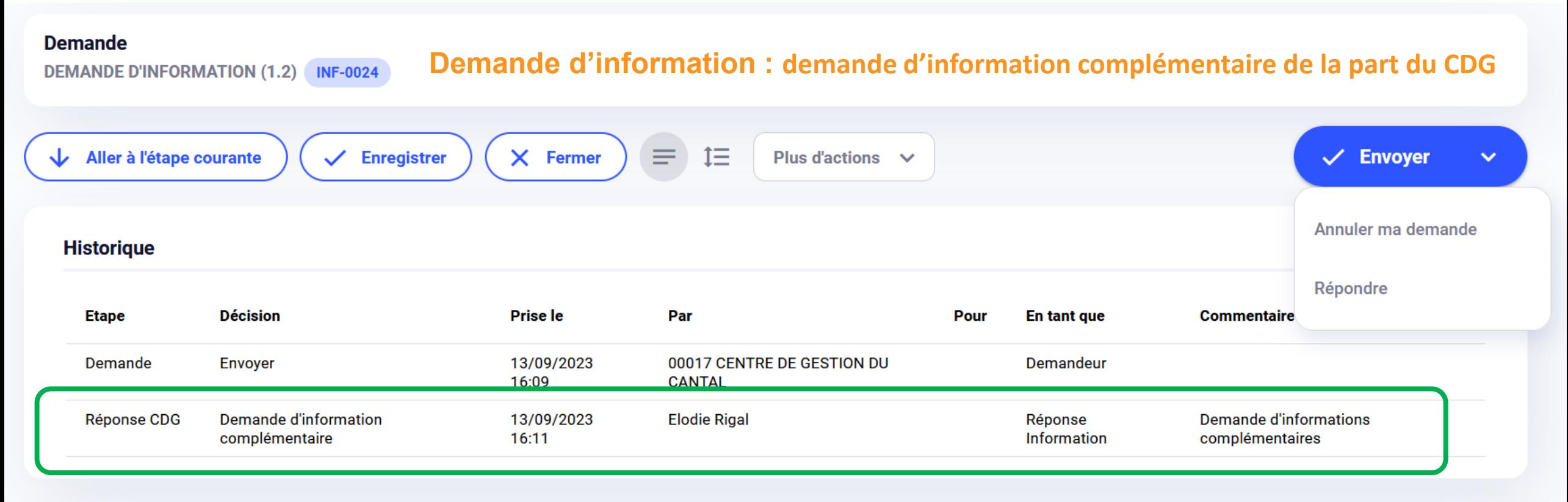

**Les services du centre de gestion peuvent demander des précisions sur la demande**

**Pour y répondre, je clique sur « Répondre » et je compléte le champs « Commentaires » puis « Suivant ». Le message est envoyé au CDG.**

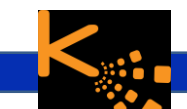

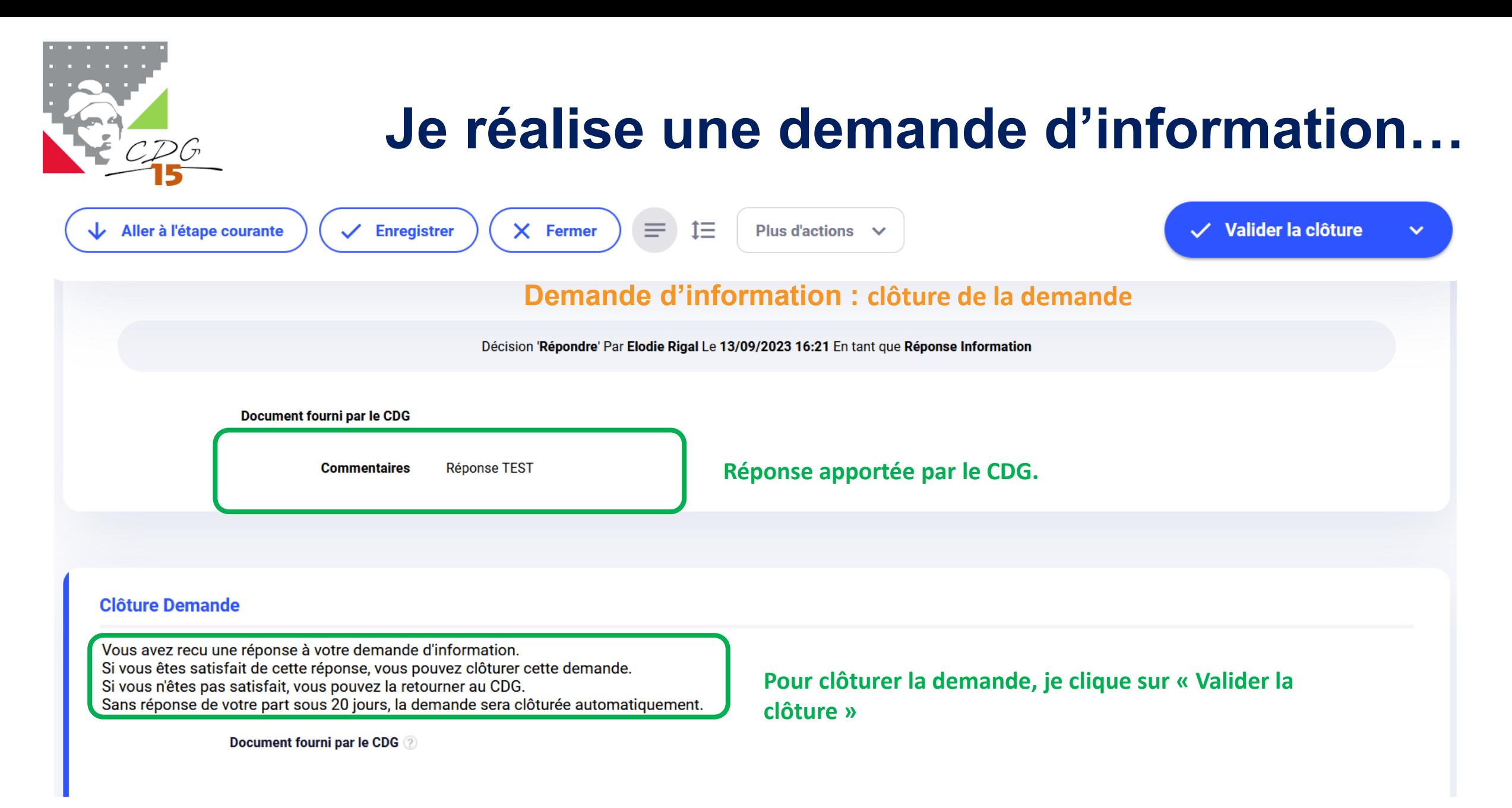

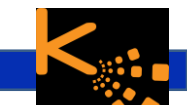

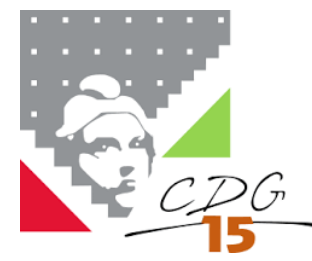

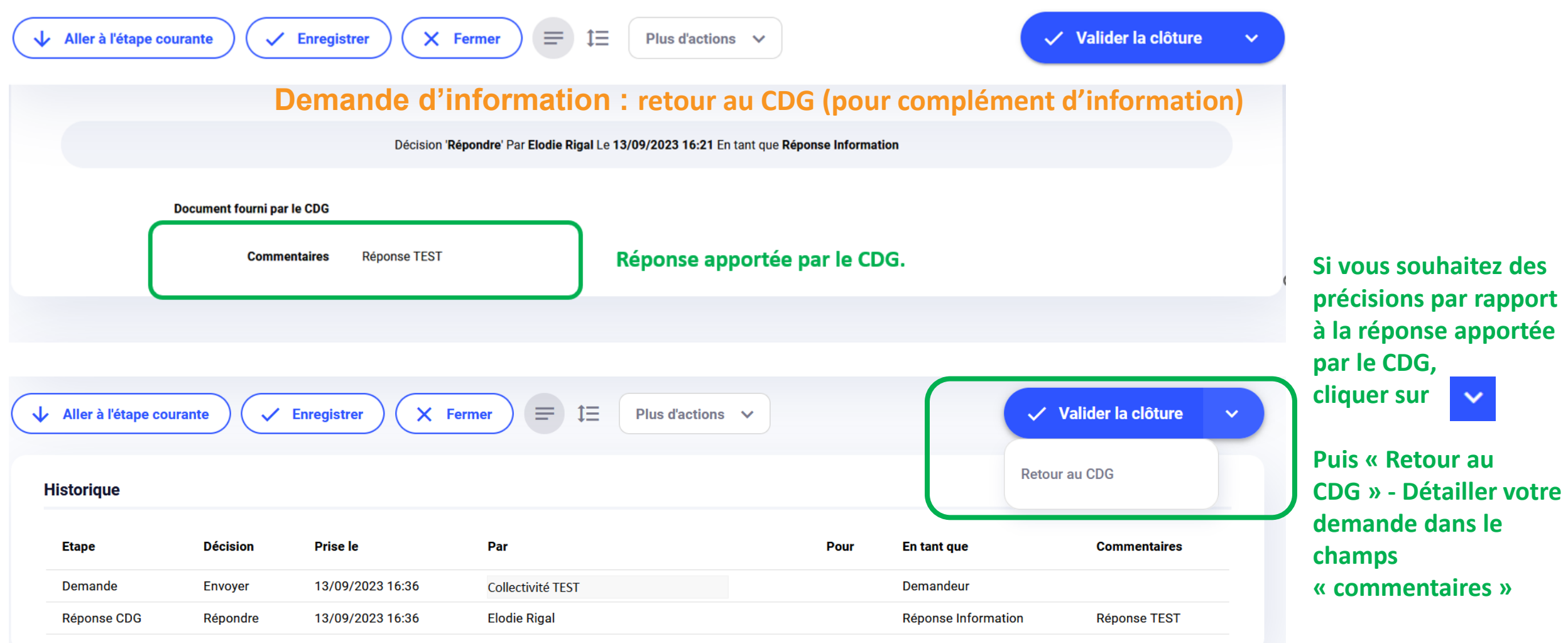

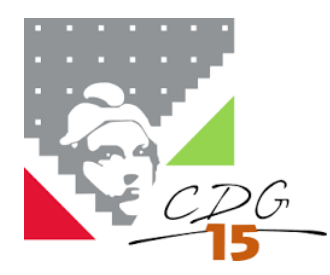

全

### **Je réalise une demande d'information…**

Collectivité TEST

#### **Demande d'information**

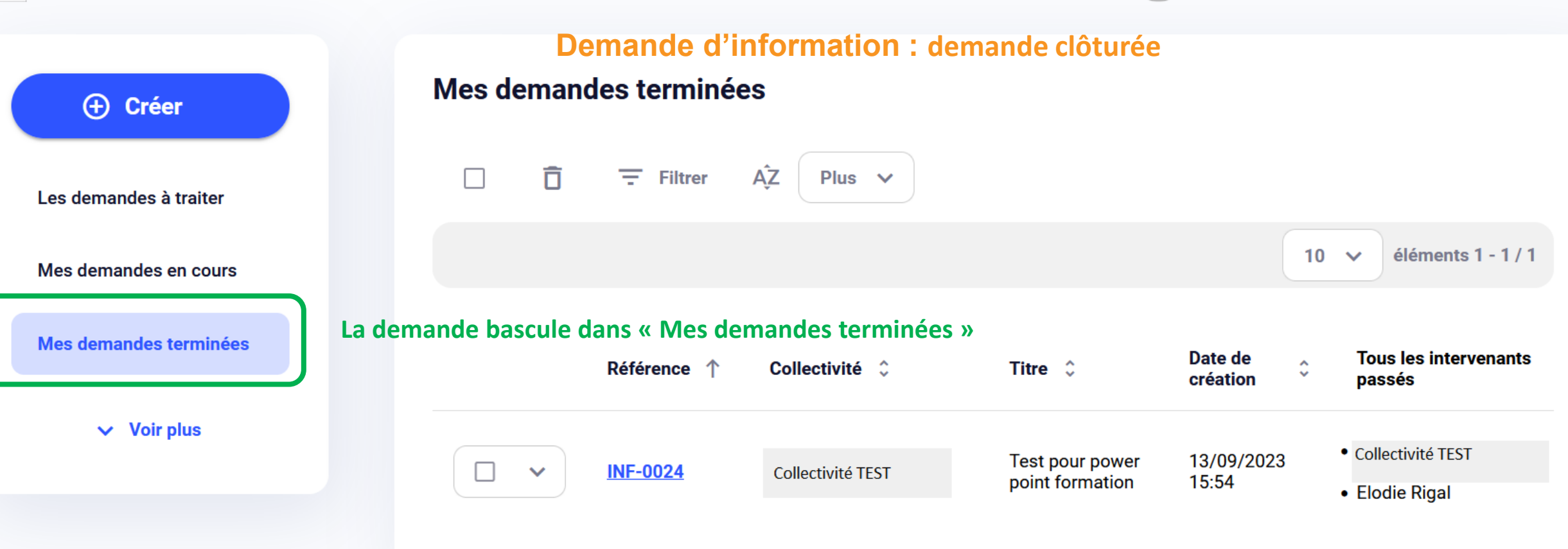

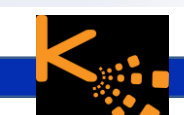

 $\checkmark$